• Windows7

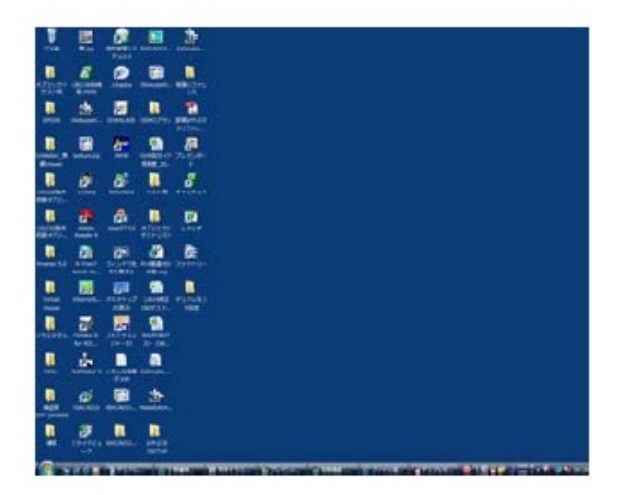

**2D表示**

 $[E=41]$ 

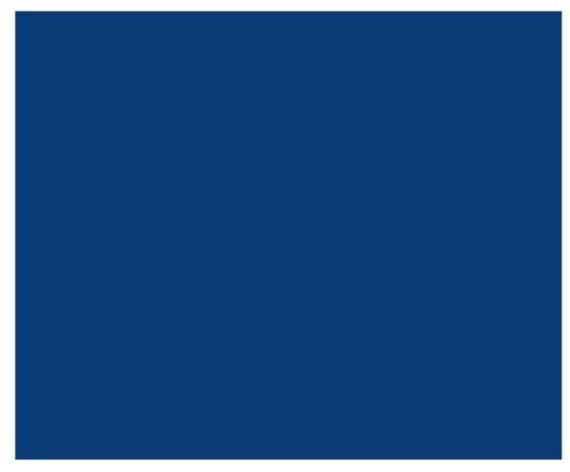

[モニタ2] 起動直後は何も表示されず、壁紙 のみ表示されています。

 $\bullet$  Windows10

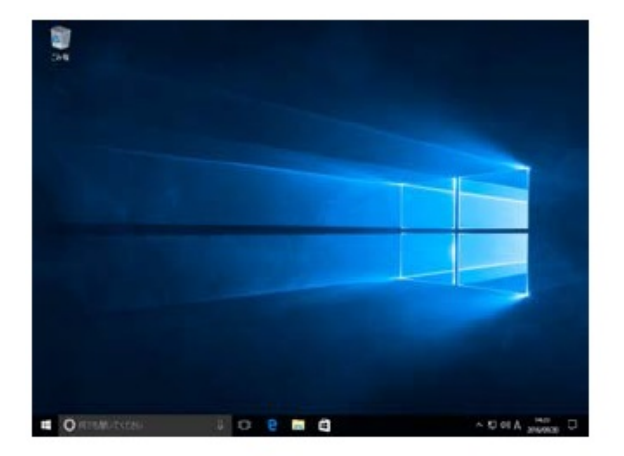

[モニタ1]

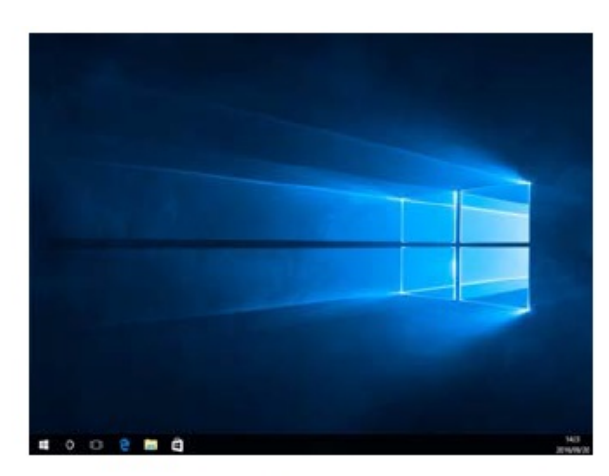

[モニタ2] モニタ2にもタスクバーや スタートボタンが表示されます。

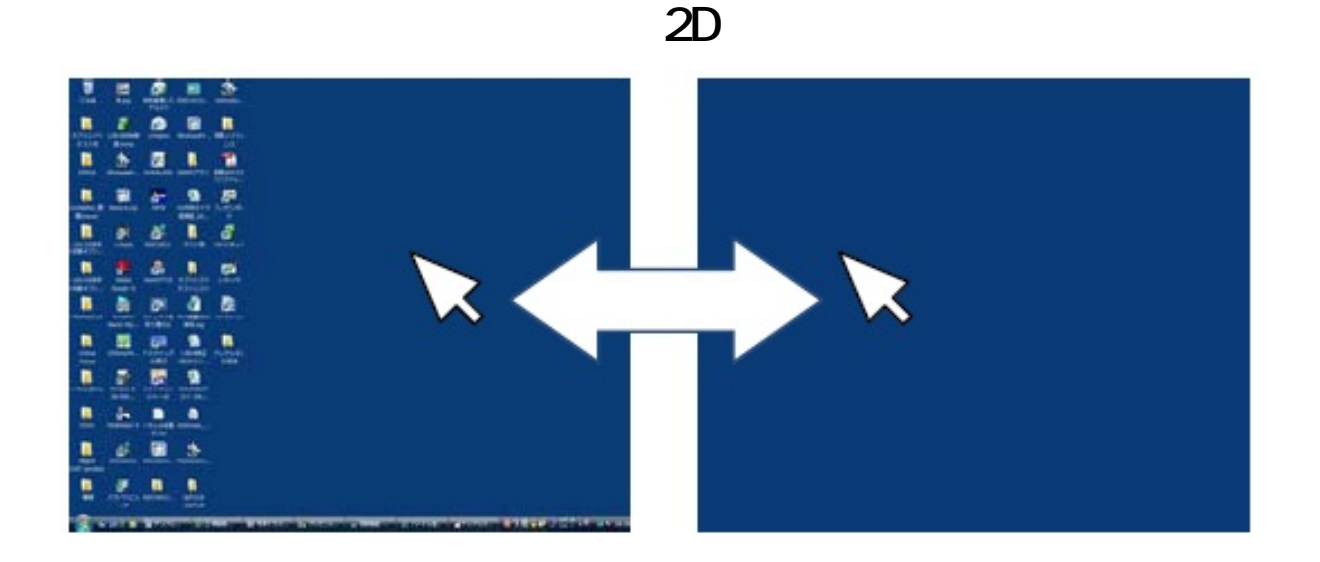

 $\bullet$  Windows7

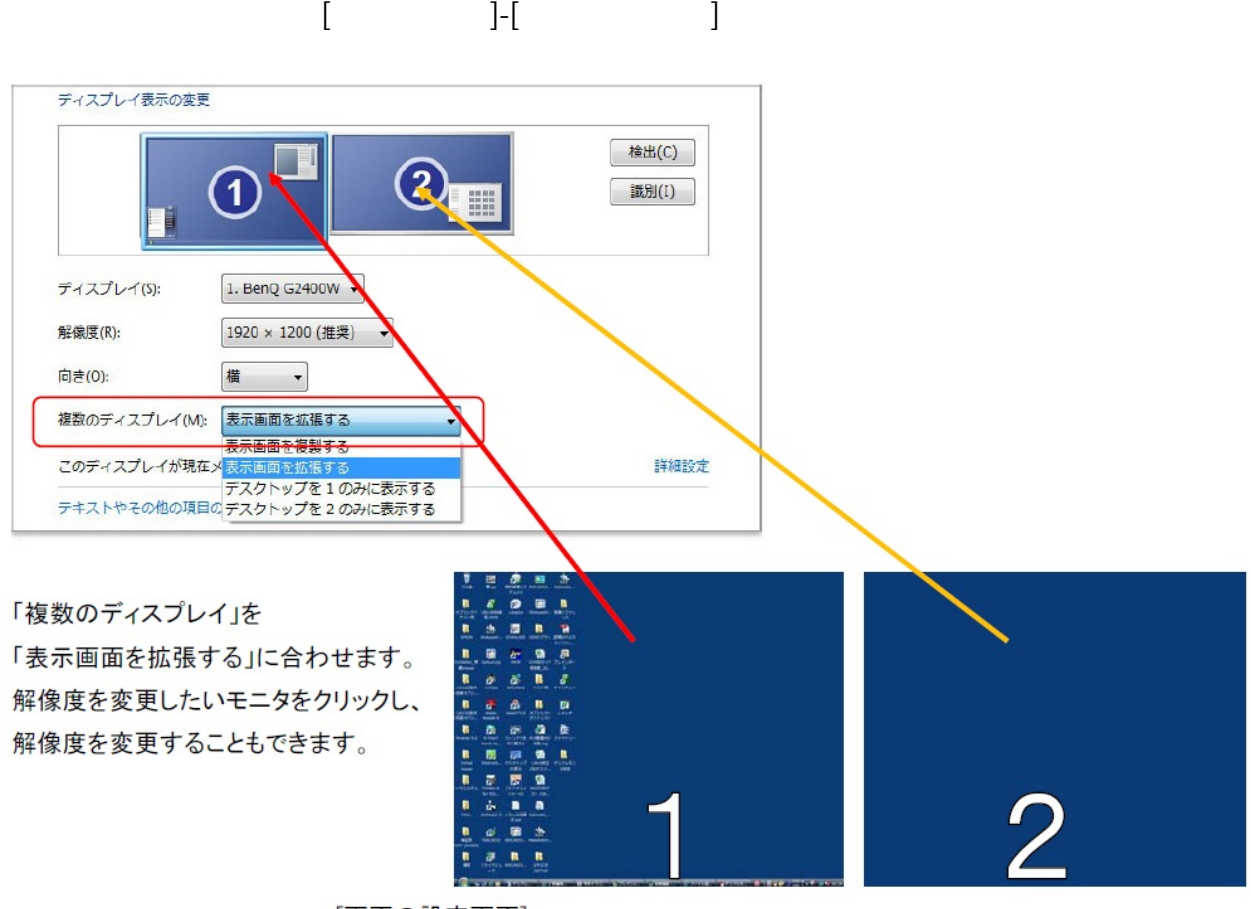

[画面の設定画面]

各番号がそれぞれのモニタを表しています。画面上には番号は表示されません。 [識別]ボタンをクリックすると画面上にモニタ番号が一定時間表示されます。

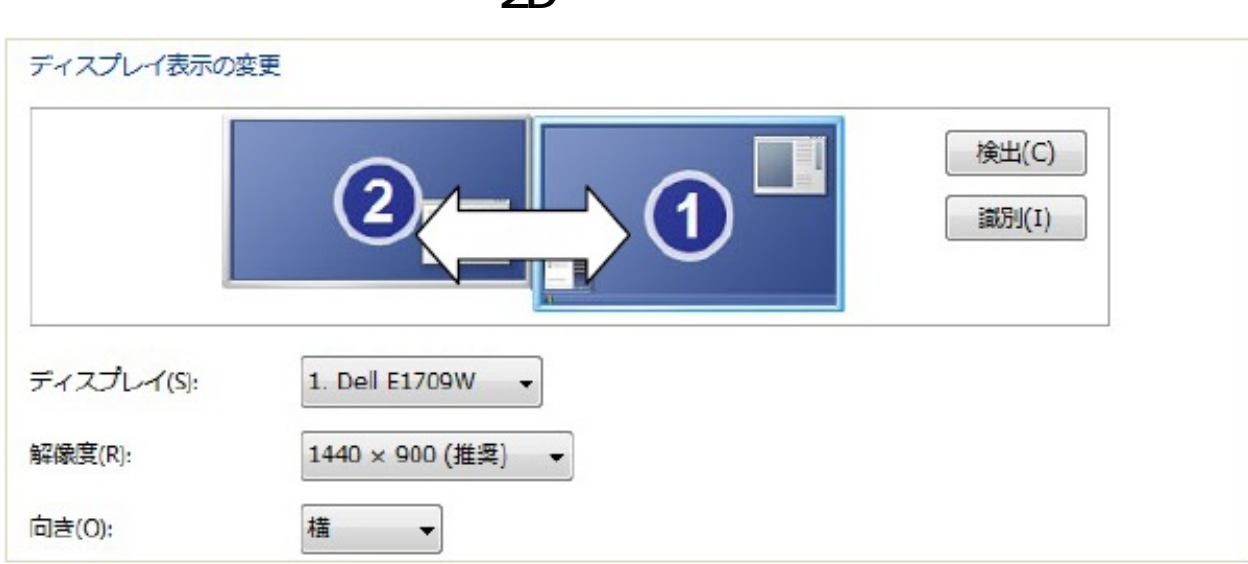

**2D表示**

 $\bullet$  Windows10

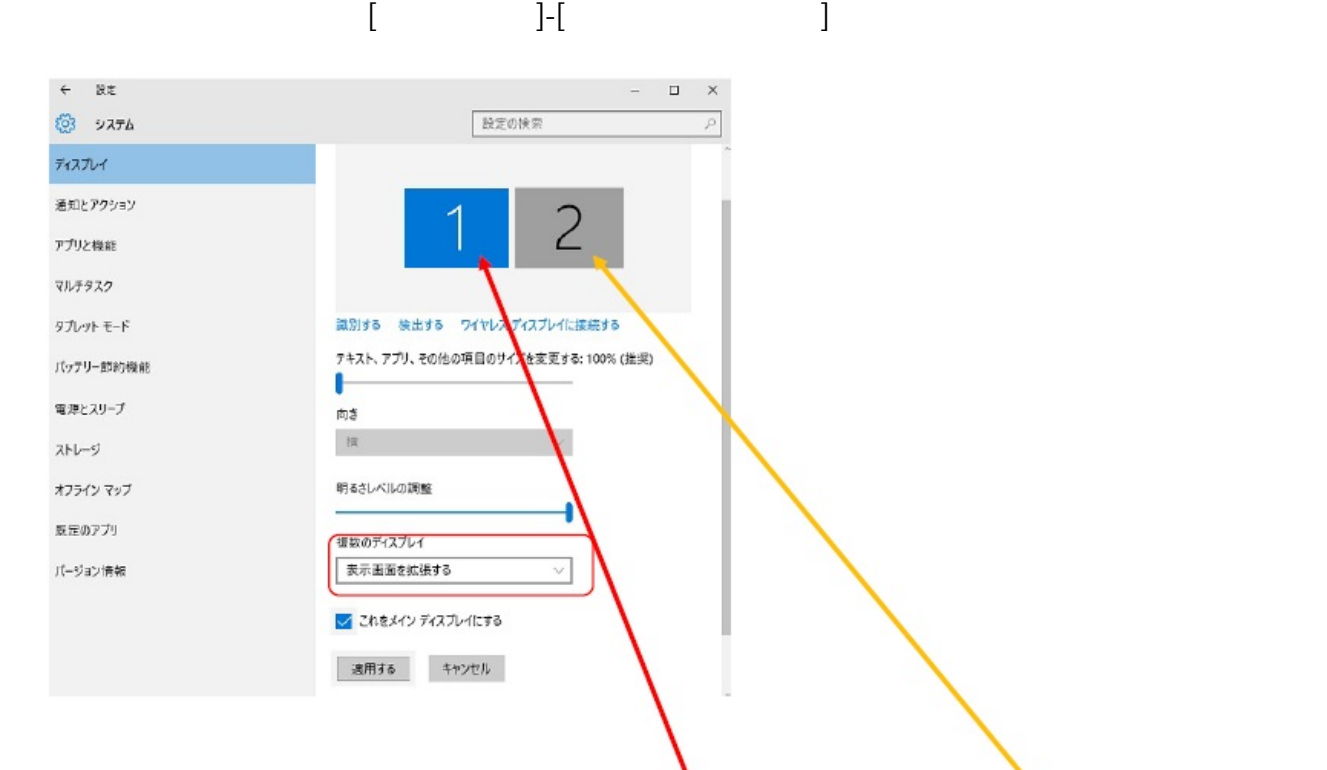

「複数のディスプレイ」を 「表示画面を拡張する」に合わせます。 解像度を変更したいモニタをクリックし、 解像度を変更することもできます。

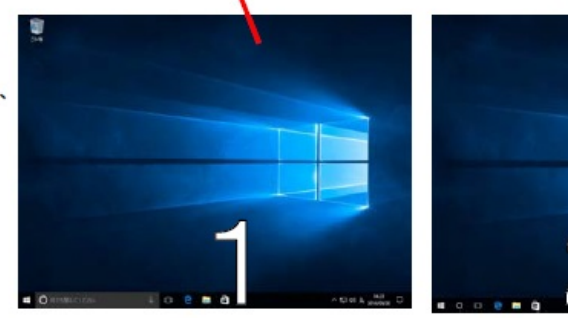

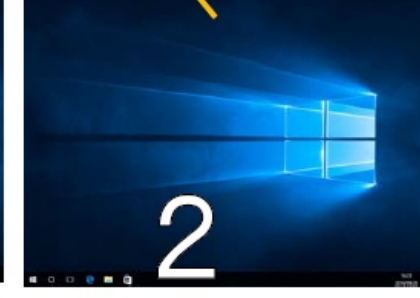

## [画面の設定画面]

各番号がそれぞれのモニタを表しています。画面上には番号は表示されません。 [識別]ボタンをクリックすると画面上にモニタ番号が一定時間表示されます。

**(c) 2024 RIK <k\_sumatani@rikcorp.jp> | 2024-04-27 08:40:00**

[URL: http://faq.rik-service.net/index.php?action=artikel&cat=41&id=771&artlang=ja](http://faq.rik-service.net/index.php?action=artikel&cat=41&id=771&artlang=ja)

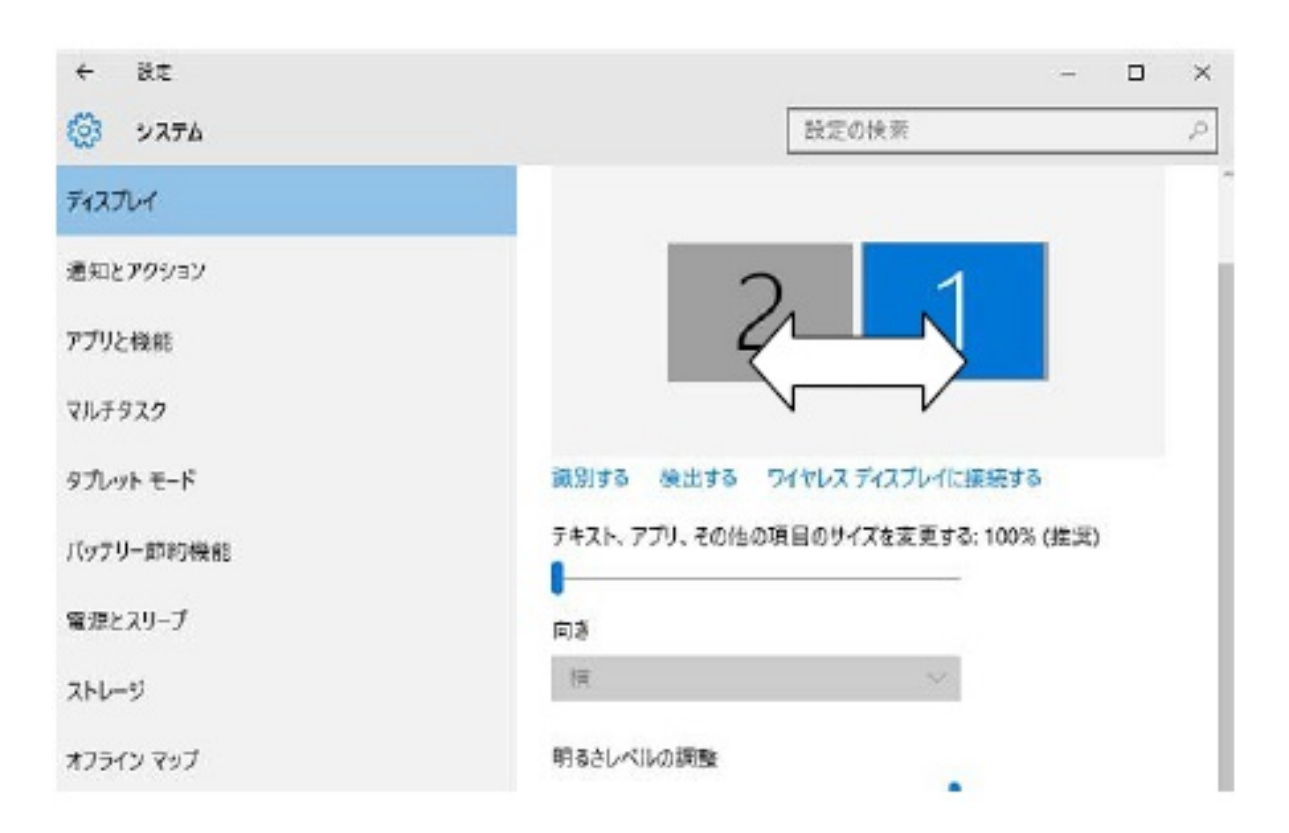

**2D表示**

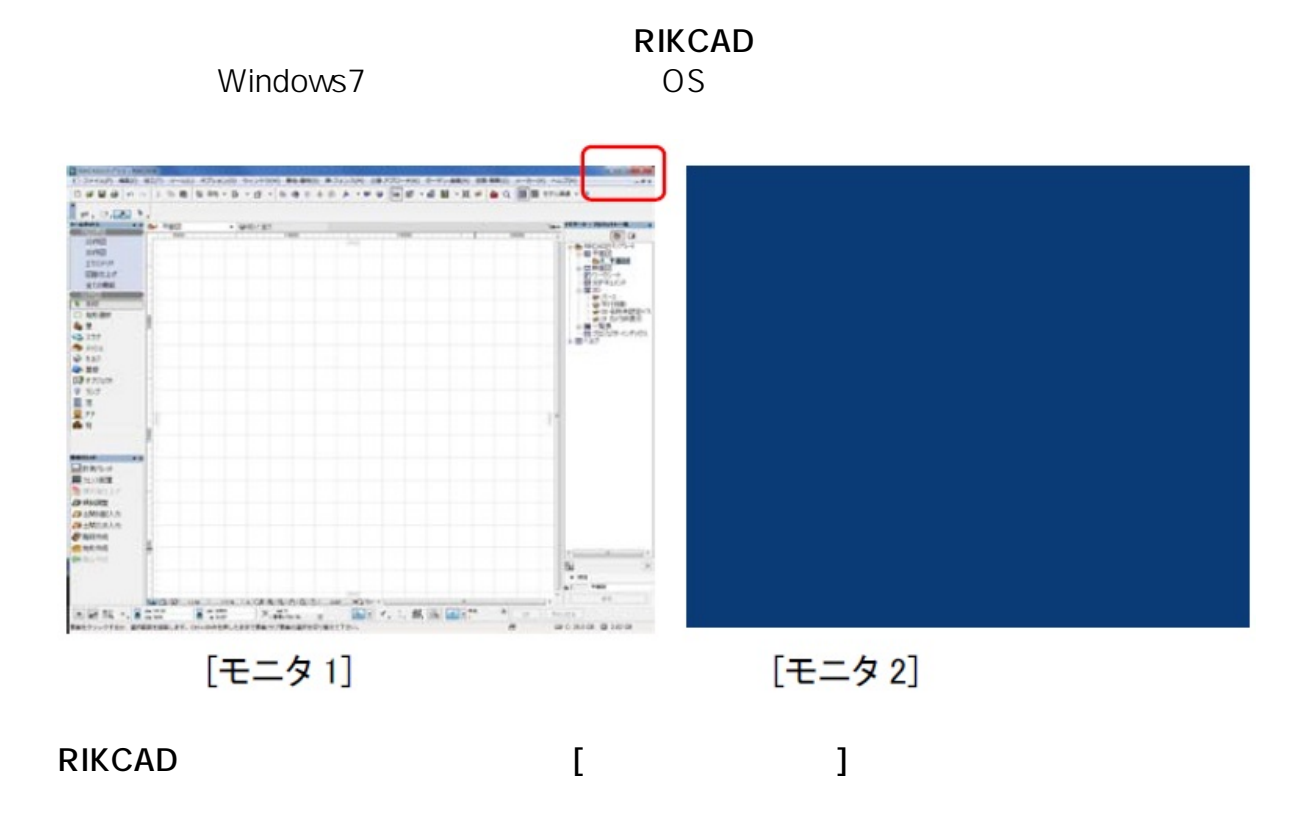

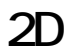

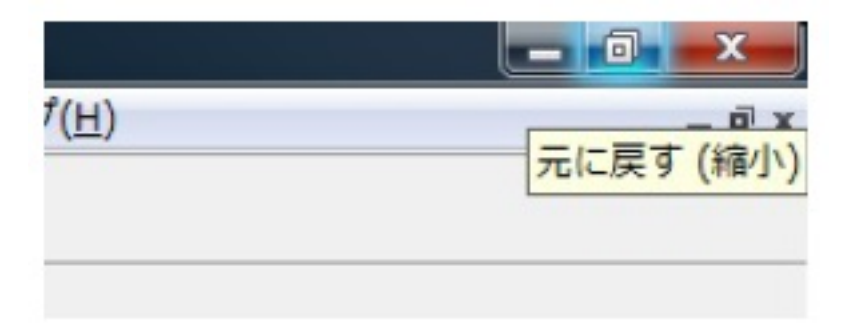

## RIKCAD **の場合を持っていくという。**

**そのまま左クリックをしたまま、2 台目の画面までドラッグしていきます。**

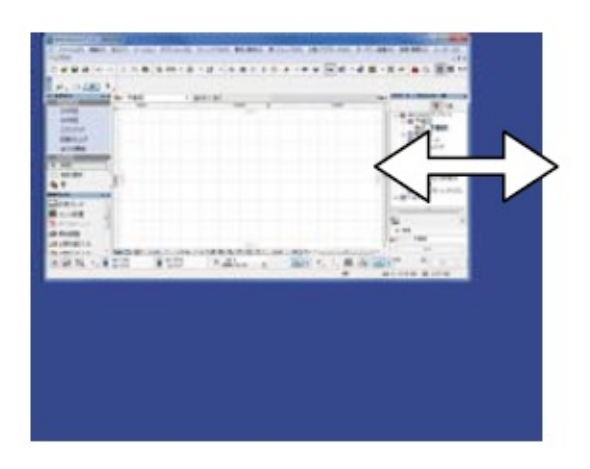

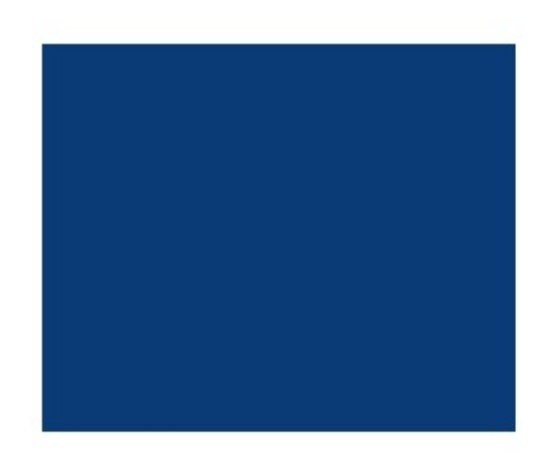

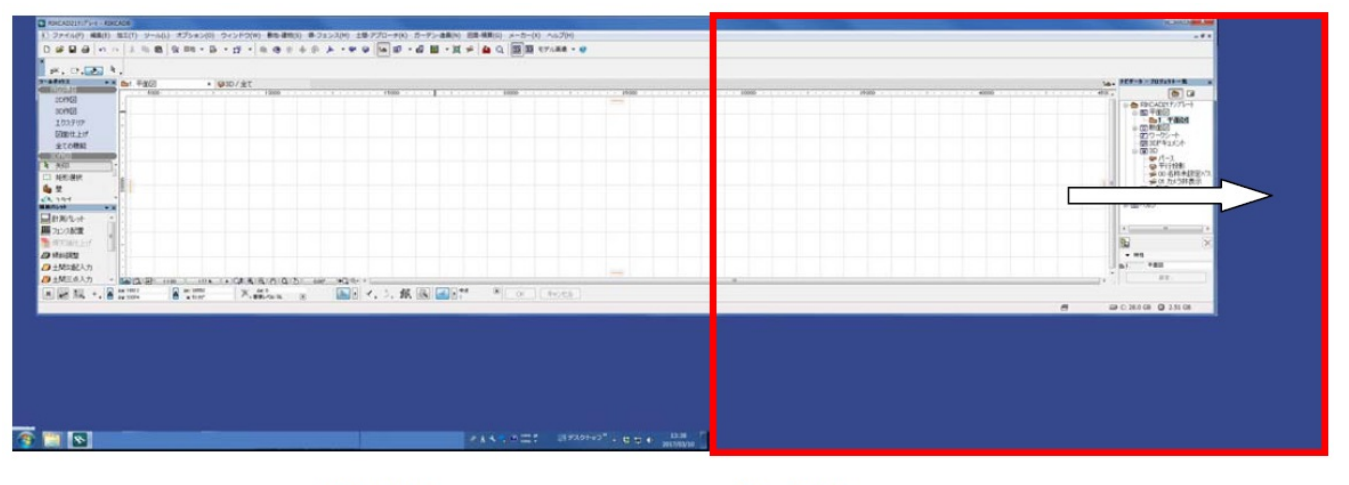

 $[E=$ タ1]

[モニタ2]

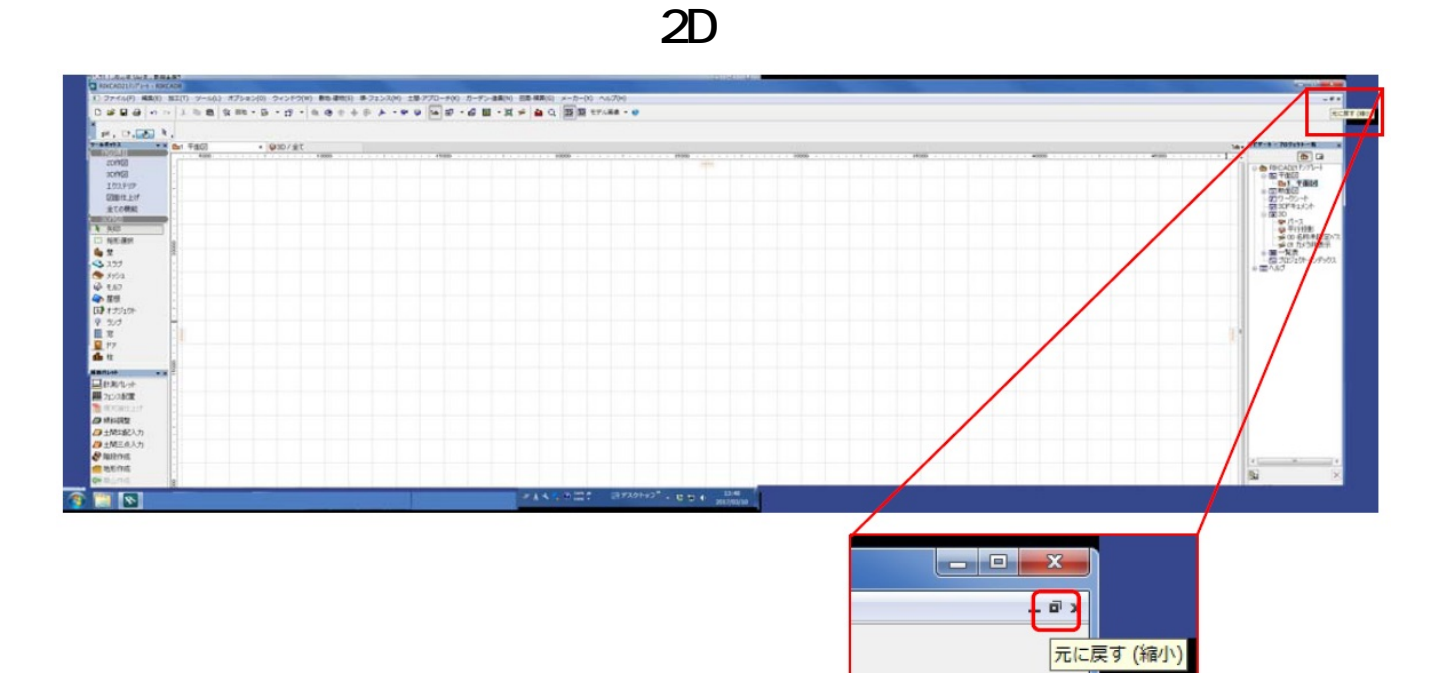

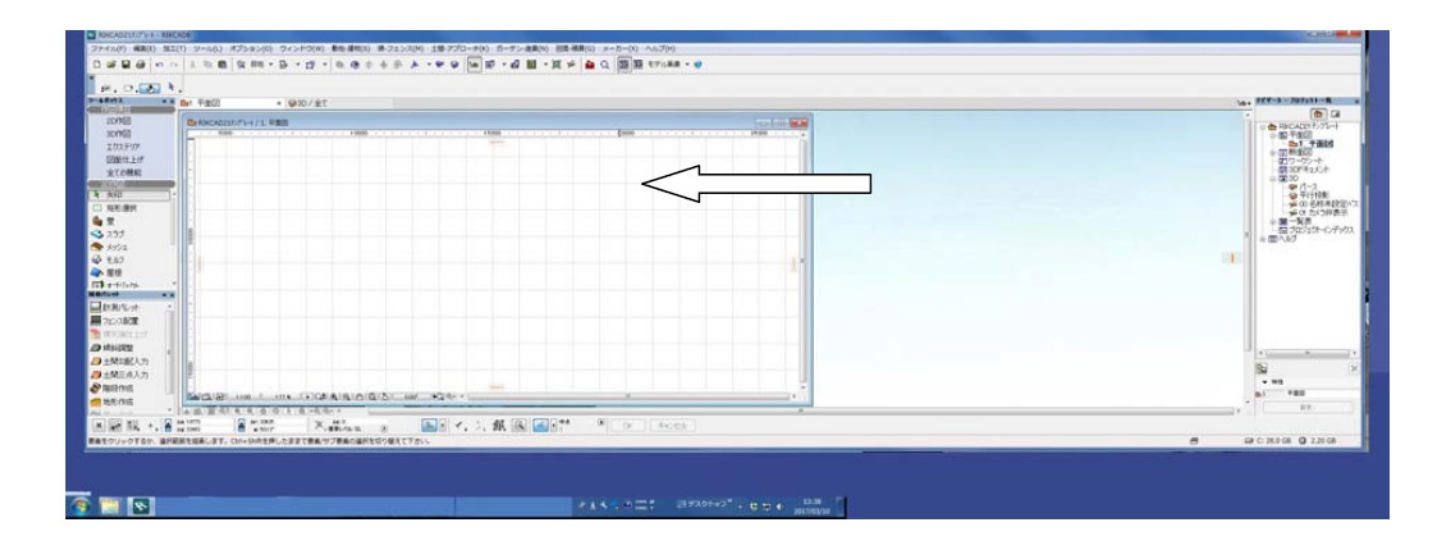

## **3D ウィンドウに切り替えて、同様に「元に戻す(縮小)」ボタンを押します。**

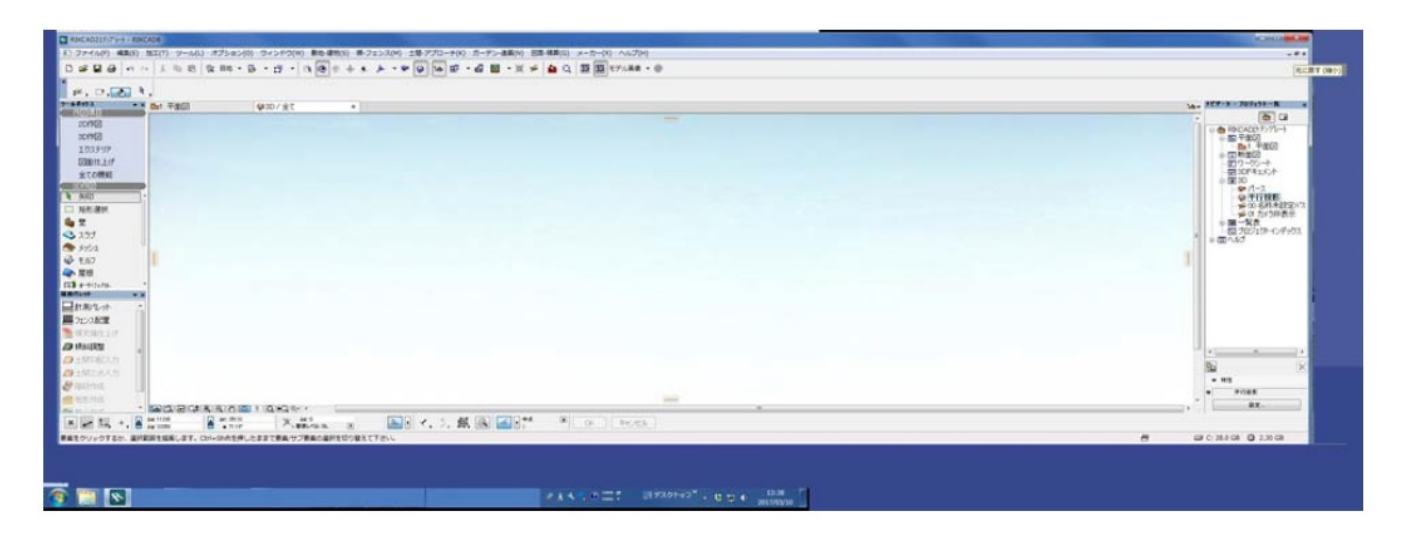

6/7 **(c) 2024 RIK <k\_sumatani@rikcorp.jp> | 2024-04-27 08:40:00** [URL: http://faq.rik-service.net/index.php?action=artikel&cat=41&id=771&artlang=ja](http://faq.rik-service.net/index.php?action=artikel&cat=41&id=771&artlang=ja)

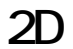

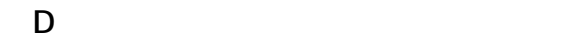

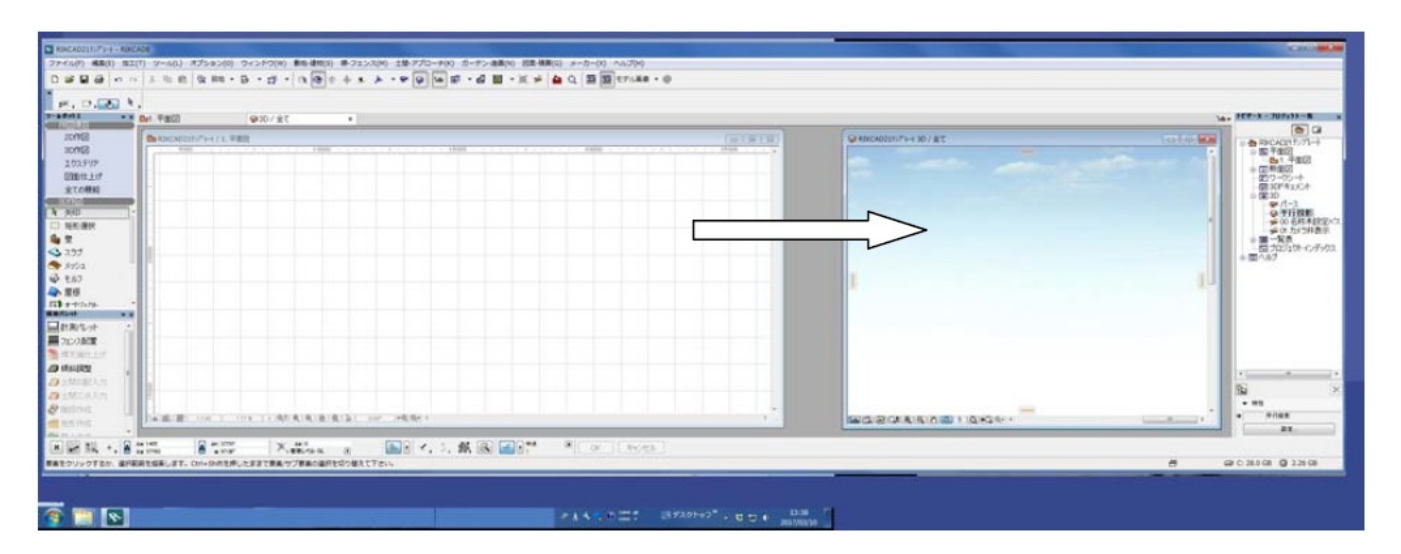

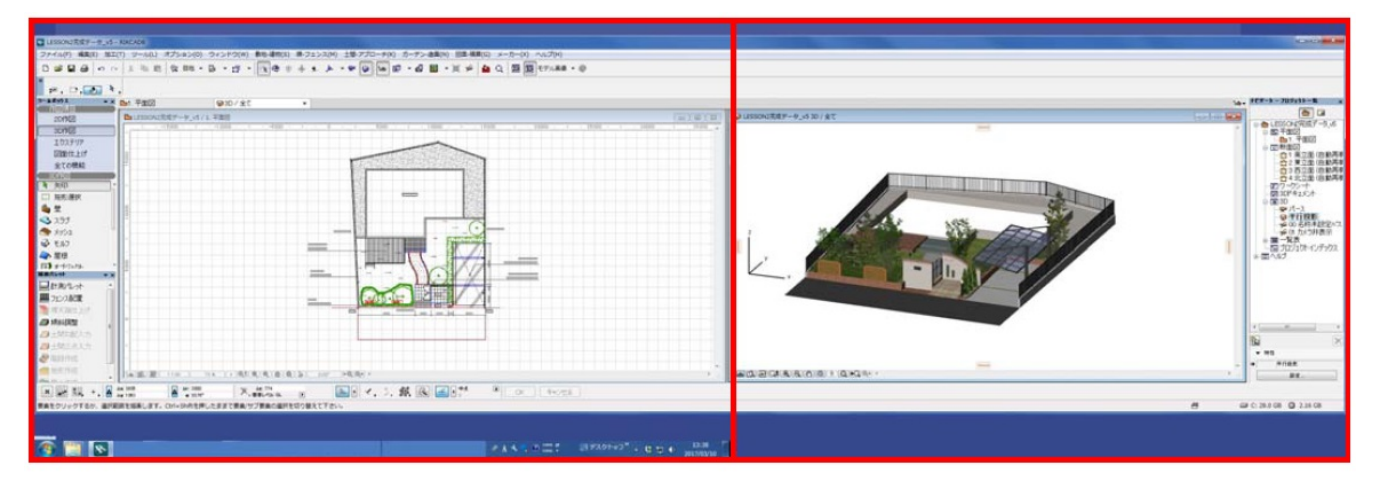

$$
[\pm\text{--}41]
$$

[モニタ2]

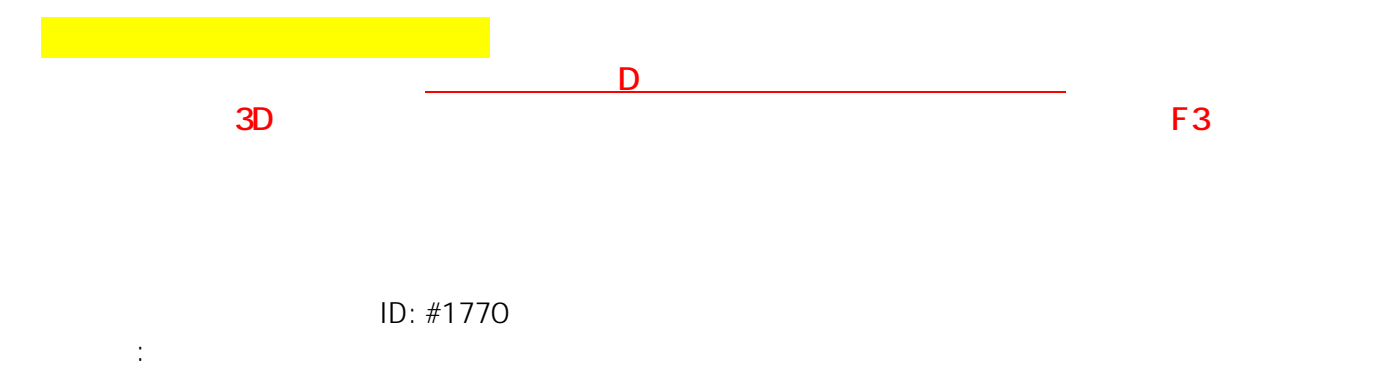

 $: 2018 - 11 - 2111:44$